# **MangoGX Configuration**

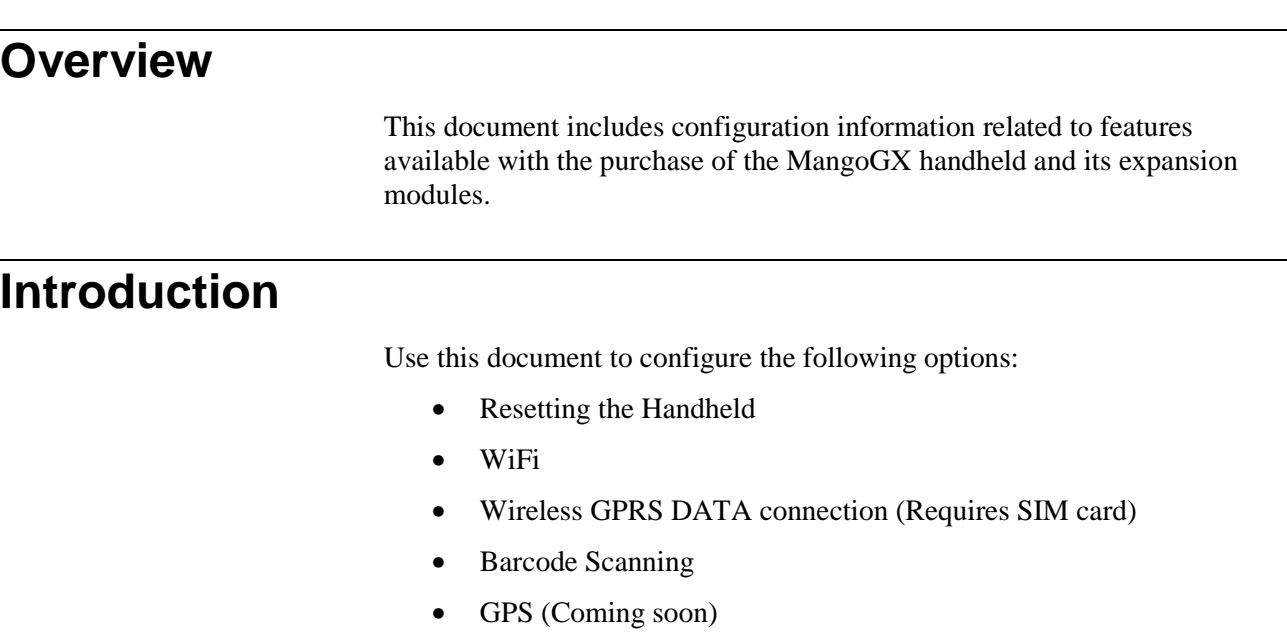

If you are not sure which MangoGX features are available with your handheld, please contact your reseller or ARS.

 $\overline{a}$ 

## **Resetting the Handheld**

The reset routines are all done by "key" combinations:

**Soft Reset**: Press the "Alpha", "Fn" and "Enter (arrow)" keys at the same time.

**Hard Reset**: Press and hold the "Power", "Fn" and "Enter (arrow)" keys at the same time, release when the screen turns off.

## **WiFi Configuration**

A WiFi connection may be required if you will be using wireless data transfers in the office or from a remote location. This type of transfer is typically used with the *Advanced Communications Module* in RMA. Establishing a connection and configuring *Auto-Profiles* (for companies with multiple hot-spots) are covered below.

#### **Establishing a Connection**

Follow the steps below to successfully configure your handheld for WiFi transfer.

1. Perform a *Soft Reset* on the handheld (see previous section).

2. After the handheld reboots, you will need to Enable (or confirm its on) the Wireless LAN by going to Start > Programs > Controls > Device Power and confirm the box next to Wi-Fi Power is checked.

**NOTE:** The *Wireless Lan* (WLAN) option can also be accessed under *Start > Control Panel* on the handheld.

- 3. Open the WLAN Manager utility by double clicking the Wifi Connection bars on the start menu bar or go to Start > Settings > Control Panel > WLAN manager
- 4. Select the *Profile* tab and tap on the **Scan** button.

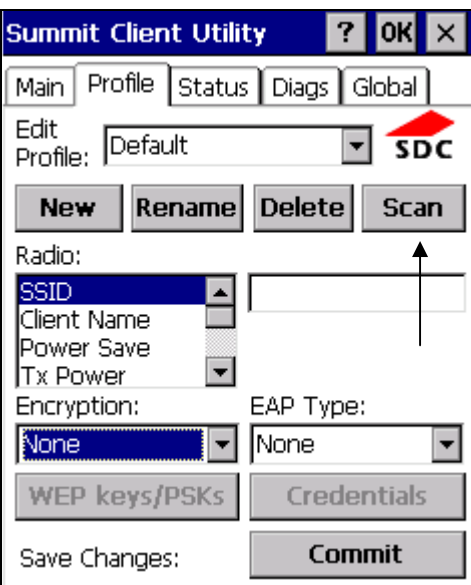

5. If any wireless networks are found, they will be displayed in the dialog screen that appears. Select the network that you would like to connect to, and tap **Configure**.

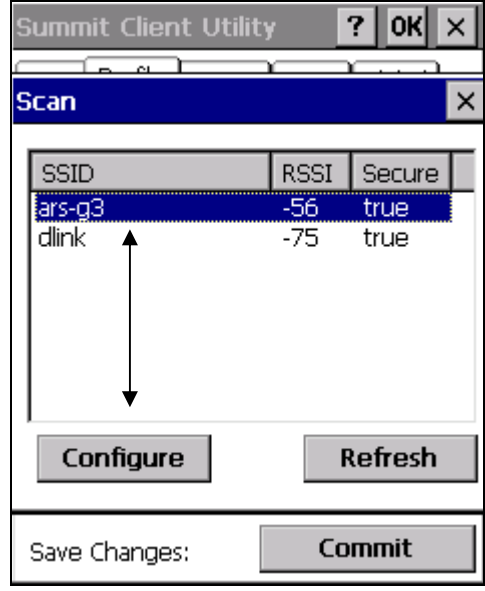

6. Tap **Yes** on the 'Create a new profile' dialog screen.

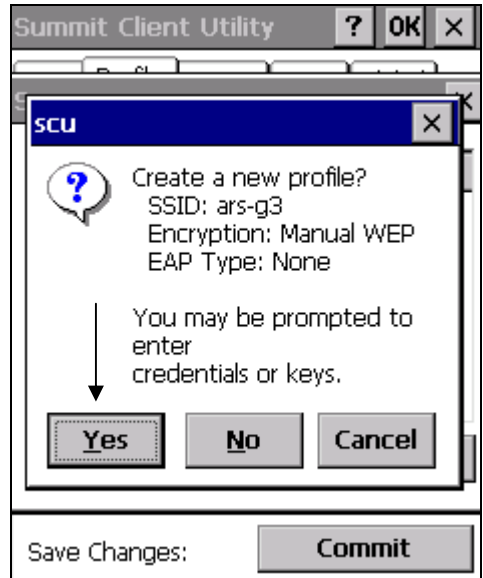

7. Enter the network key or password that will be used to connect to the wireless network and click **OK**.

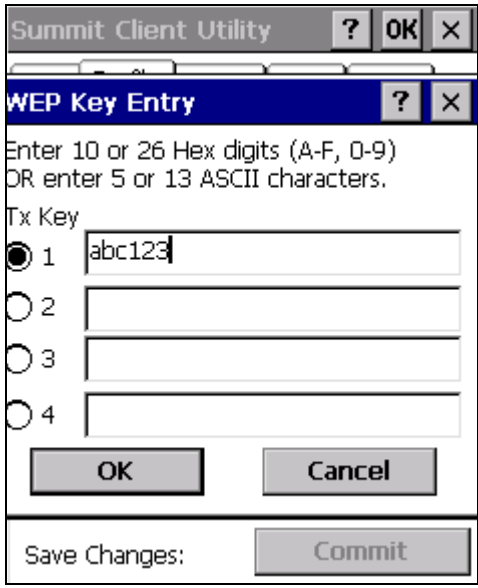

8. Your new profile will now be listed in the connections menu. Select the **Main** tab to continue.

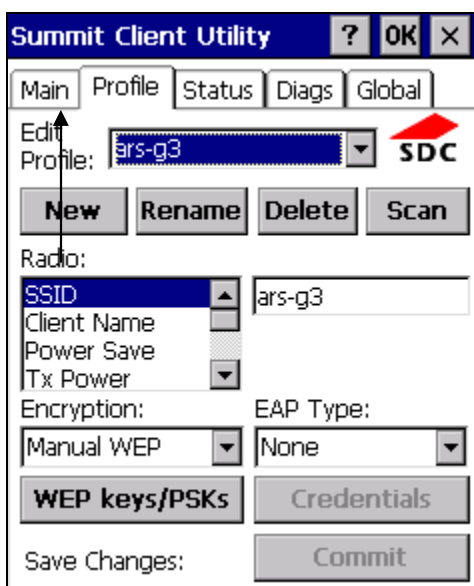

9. In the *Active Profile* list, select your new profile and tap **Enable Radio**.

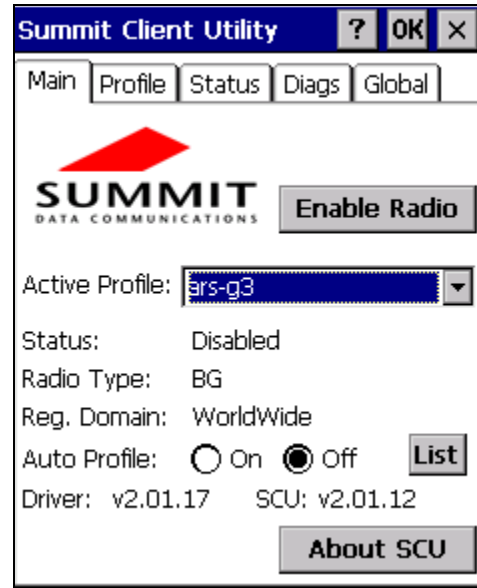

Your new connection should be activated at this point. If it does not connect, perform a *Soft Reset* of the handheld and repeat *Step 8*.

### **Configuring Auto Profile**

If you will be connecting your handheld to multiple wireless networks depending on your location, you can configure the *Auto Profile* option to automatically connect to the appropriate network when it becomes available.

To save a wireless connection in the *Auto Profile* list, follow the steps below:

- 1. Connect to the desired wireless network following the steps detailed in the previous section.
- 2. On the *Main* tab, tap the **List** button.

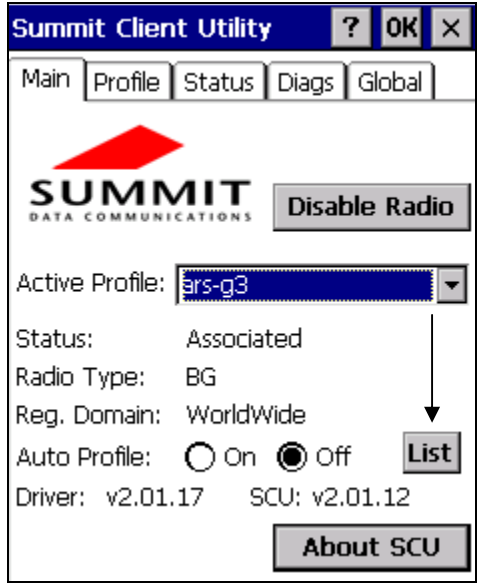

3. Select each wireless connection to save in the *Auto Profile* list, and click **OK**.

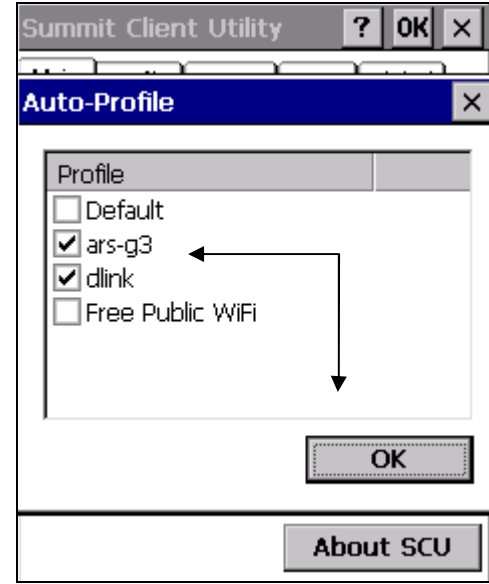

4. On the *Main* tab, change the *Auto Profile* setting to **ON**.

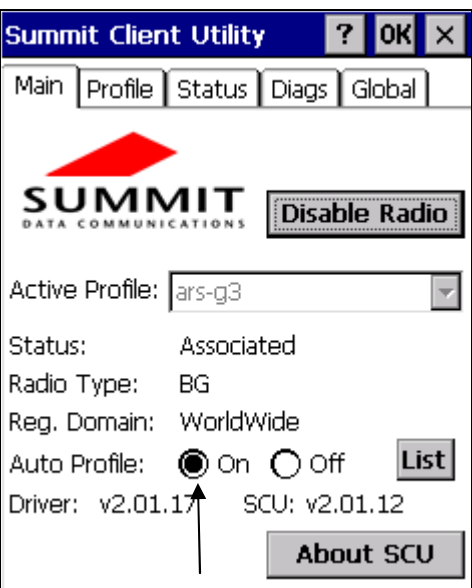

5. Repeat these steps at each wireless network location to save each connection in the *Auto Profile* list.

After you have configured each wireless connection in the *Auto Profile* list, the handheld will automatically connect to the appropriate network when it is in range.

## **GPRS Configuration**

A wireless GPRS connection is required if you will be using wireless data transfers from a remote location. This type of transfer is typically used with the *Advanced Communications* and *RMLive Modules* in RMA.

Follow the steps below to successfully configure your handheld for GPRS transfer.

- 1. Perform a *Soft Reset* on the handheld.
- 2. After the handheld reboots, you will need to Enable (or confirm its on) by going to Start > Programs > Controls > Device Power and confirm the box next to GPRS Power is checked.

**NOTE:** If the screen displays "GPRS is not ready", tap **OK** and repeat steps 4 and 5 to try re-enabling the connection.

3. Once the GPRS connection is enabled, tap *Start > Settings,* and select the *Network and Dial-up* option.

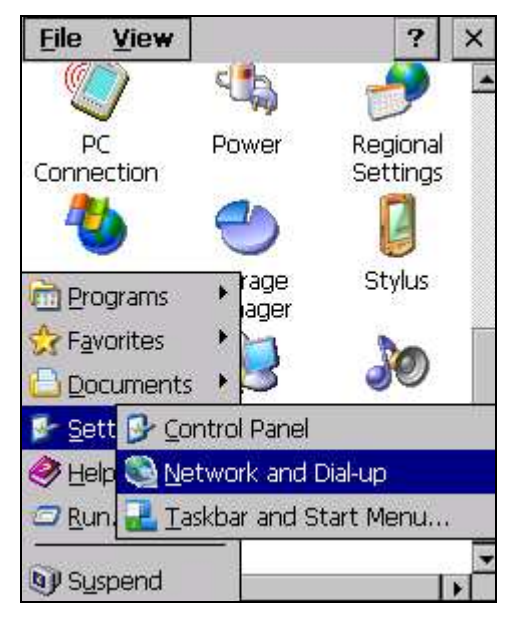

4. Tap and hold the stylus on top of the *GPRS* Connection icon and select **Properties**.

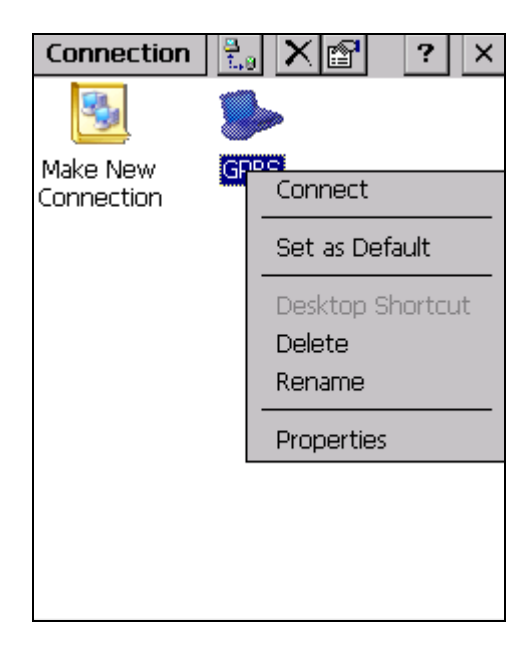

5. On the *Modem* tab, select **GPRS Modem** from the "Select a modem" list.

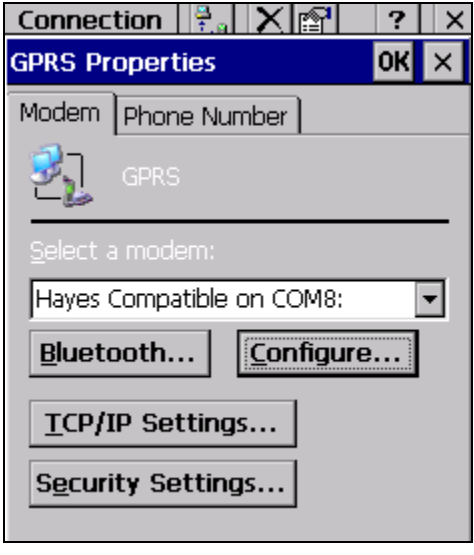

- 6. Tap the **Configure** button and select the following settings:
	- *Baud Rate:* 115200
	- *Data Bits:* 8
	- *Parity:* None
	- *Stop Bits:* 1
	- *Flow Control:* Hardware

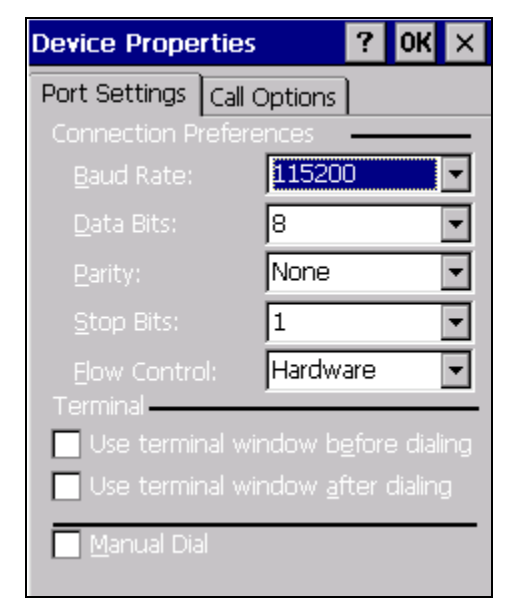

- 7. Tap the *Call Options* tab and (depending on your GPRS data service provider) enter the following information in the *Extra Settings* box:
	- *AT&T/Cingular:* +cgdcont=1,"ip","wap.cingular"
	- *All Others:* Contact your GPRS data service provider.

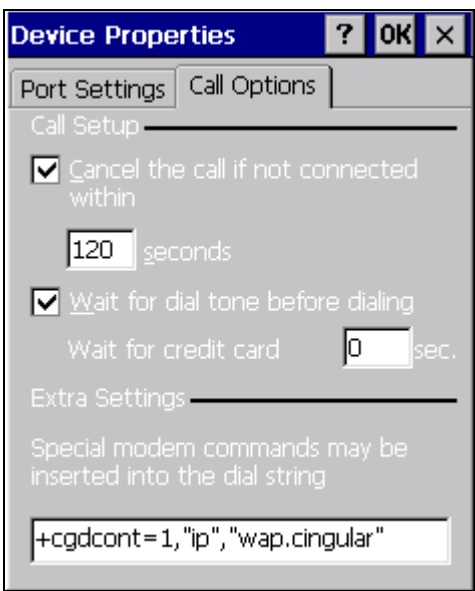

- 8. Tap **OK** to close the *Device Properties* screen.
- 9. Tap the **TCP/IP Settings** button and select the following settings:
	- Use server-assigned IP address.
	- Use software compression.
	- Use IP header compression.
	- On the *Name Servers* tab, select "Use server-assigned addresses".

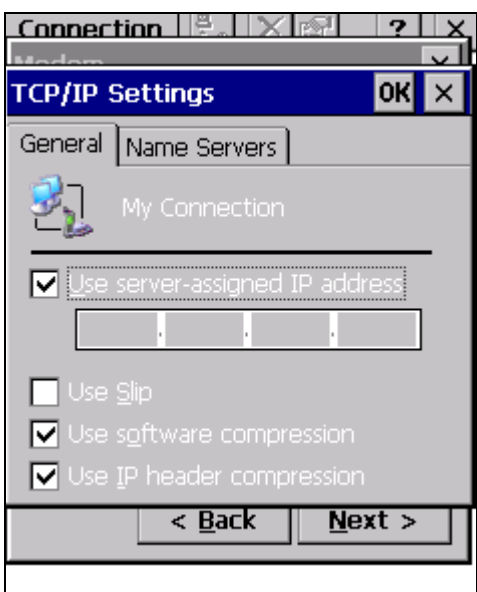

- 10. Tap **OK** to close the *TCP/IP Settings* dialog screen.
- 11. Tap **OK** again to close the *GPRS Properties* dialog screen.
- 12. Next you must establish the GPRS Connection (prior to opening RM) by going to Start > Programs > GPRS Connection, and letting the handheld connect.

13. To test your new connection, tap the *Internet Explorer* icon on the MangoGT, and attempt to navigate to a common Web site other than *msn.com* (i.e., *yahoo.com*, *google.com*, etc.).

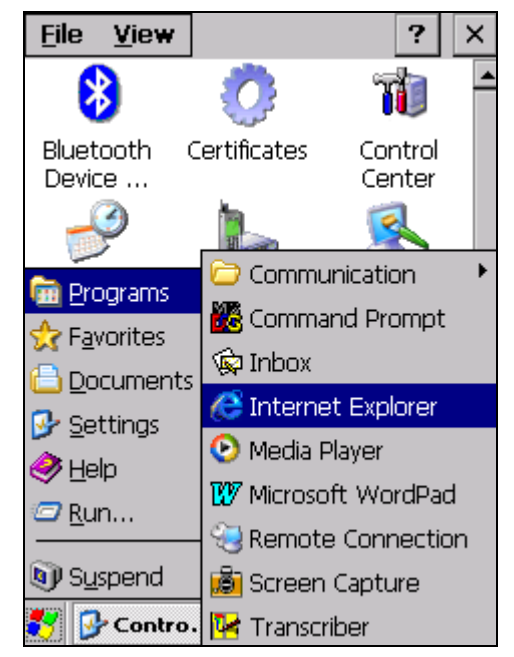

**NOTE:** If you are not connected, verify that you have followed all of the steps covered in this document. If the problem persists, contact your system administrator or ARS.

## **Barcode Scanning**

Barcode scanning on the MangoGX is automatically enabled on the handheld.

## **GPS Configuration**

GPS functionality on the MangoGX is coming soon.